# **Guida Genitori**

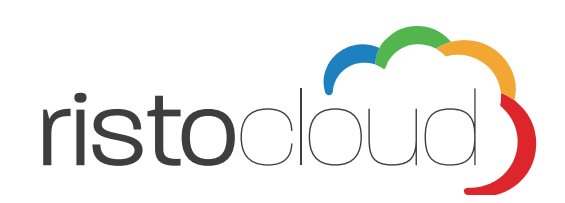

# **Sommario**

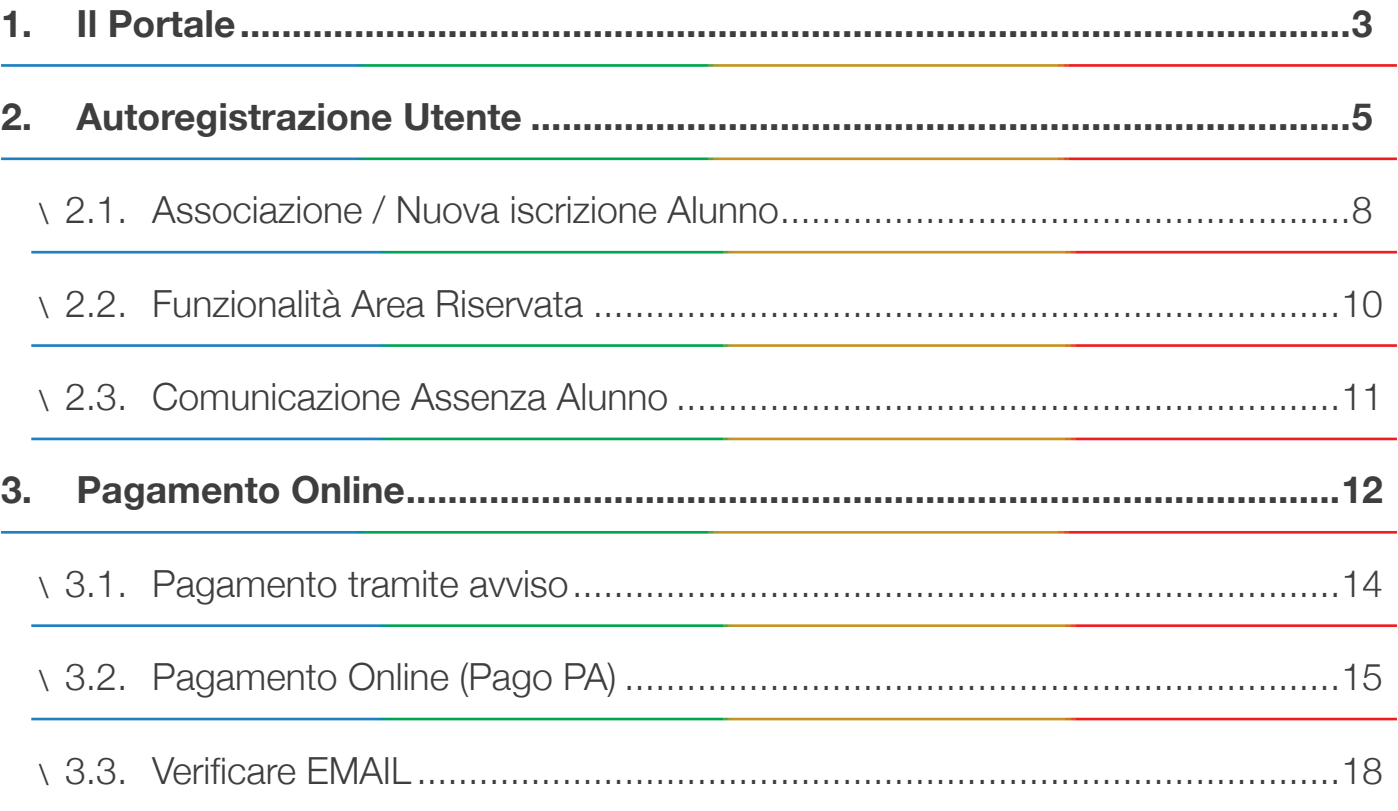

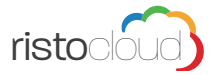

 $\overline{2}$ 

# **1. Il Portale**

Il portale messo a disposizione delle famiglie degli alunni, permette di semplificare la gestione delle presenze, i pagamenti per il consumo dei pasti a scuola e altre utili funzionalità.

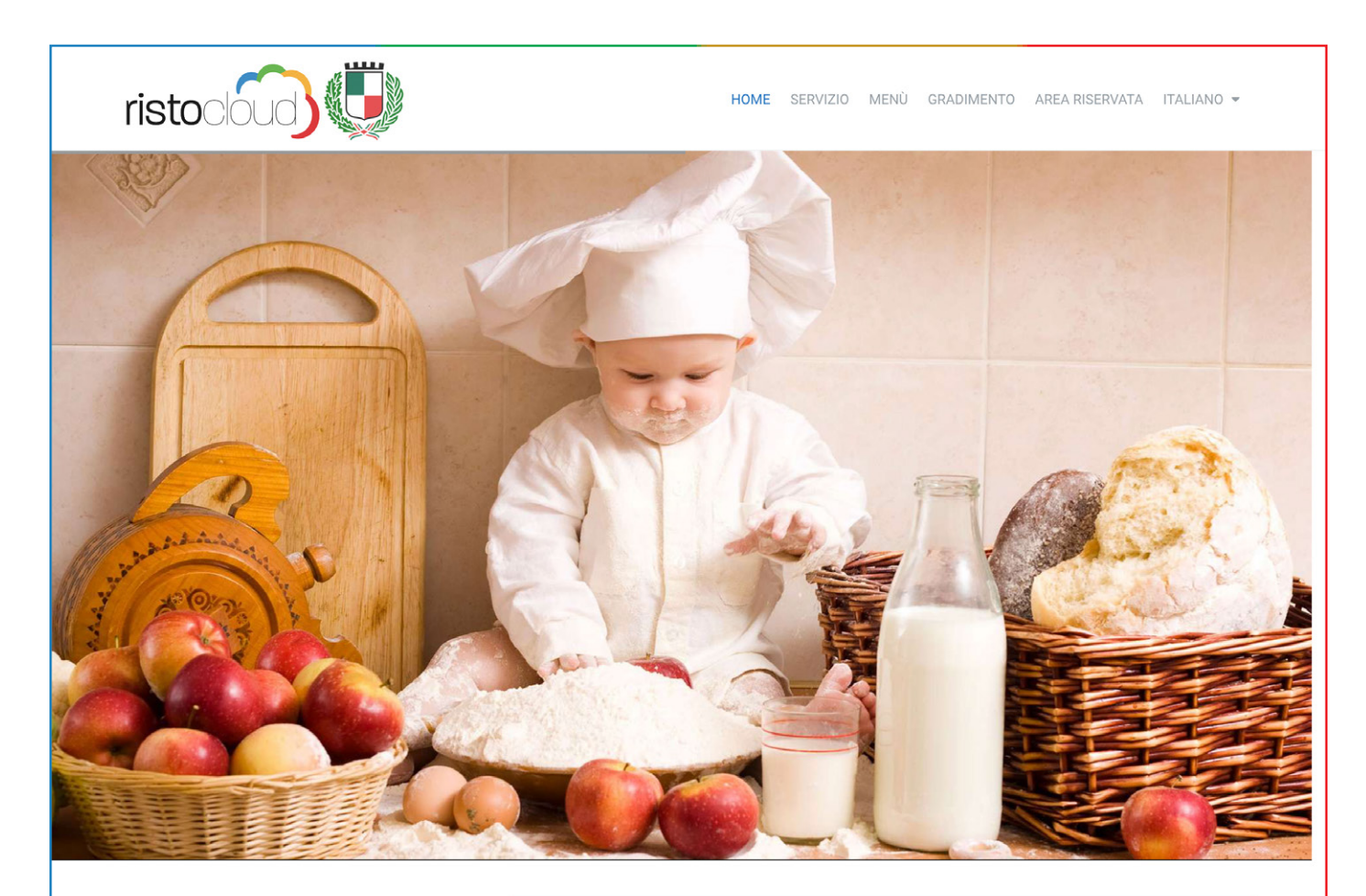

#### **RISTOCLOUD** La piattaforma cloud per la ristorazione

# ÷

Ristorazione Scolastica ristoCloud gestisce ogni aspetto della

ristorazione scolastica, dalla costruzione dei menu alla prenotazione, alla gestione dei centri cottura.

#### **COS'È RISTOCLOUD**

ristoCLOUD non è un sito di ricette, ma una vera e propria piattaforma Cloud per la Ristorazione Collettiva e Commerciale. ristoCLOUD nasce nel rispetto delle Normative vigenti, tra cui la Legge 244/07 co. 461 "Carta della Qualità dei Servizi" e il Regolamento Europeo 1169 del 2011 relativo all'etichettatura e alla fornitura di informazioni sugli alimenti ai consumatori. Al fine di tutelare i diritti dei consumatori e degli utenti dei servizi di Ristorazione. Il Regolamento Europeo 1169/2011 fa obbligo per il soggetto gestore del Servizio di Ristorazione, a far data dal 13 Dicembre 2014, di informare il Consumatore in modo chiaro, semplice e che non induca lo stesso in errore, sugli Allergeni presenti negli ingredienti che compongono la pietanza. Inoltre in modo volontario ristoCLOUD informa già il Consumatore sui valori nutrizionali della singola porzione, obbligo fatto dal Regolamento EU solo a fare data dal Dicembre 2016.

#### **COPRLIL MENILDEL GIORNO**

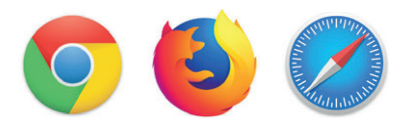

Per un'ottimale visualizzazione ed un corretto utilizzo della piattaforma Ristocloud si consiglia l'accesso tramite i seguenti browser: Google Chrome, Mozilla Firefox o Safari.

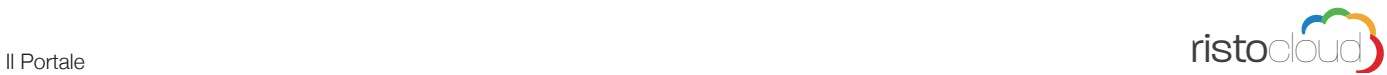

Attraverso il pulsante <sup>1</sup>MENU, nella parte alta della pagina, è possibile prendere visione del menu previsto per la settimana in corso, con la possibilità di visionare nel dettaglio le valorizzazioni e gli ingredienti di ogni singola ricetta.

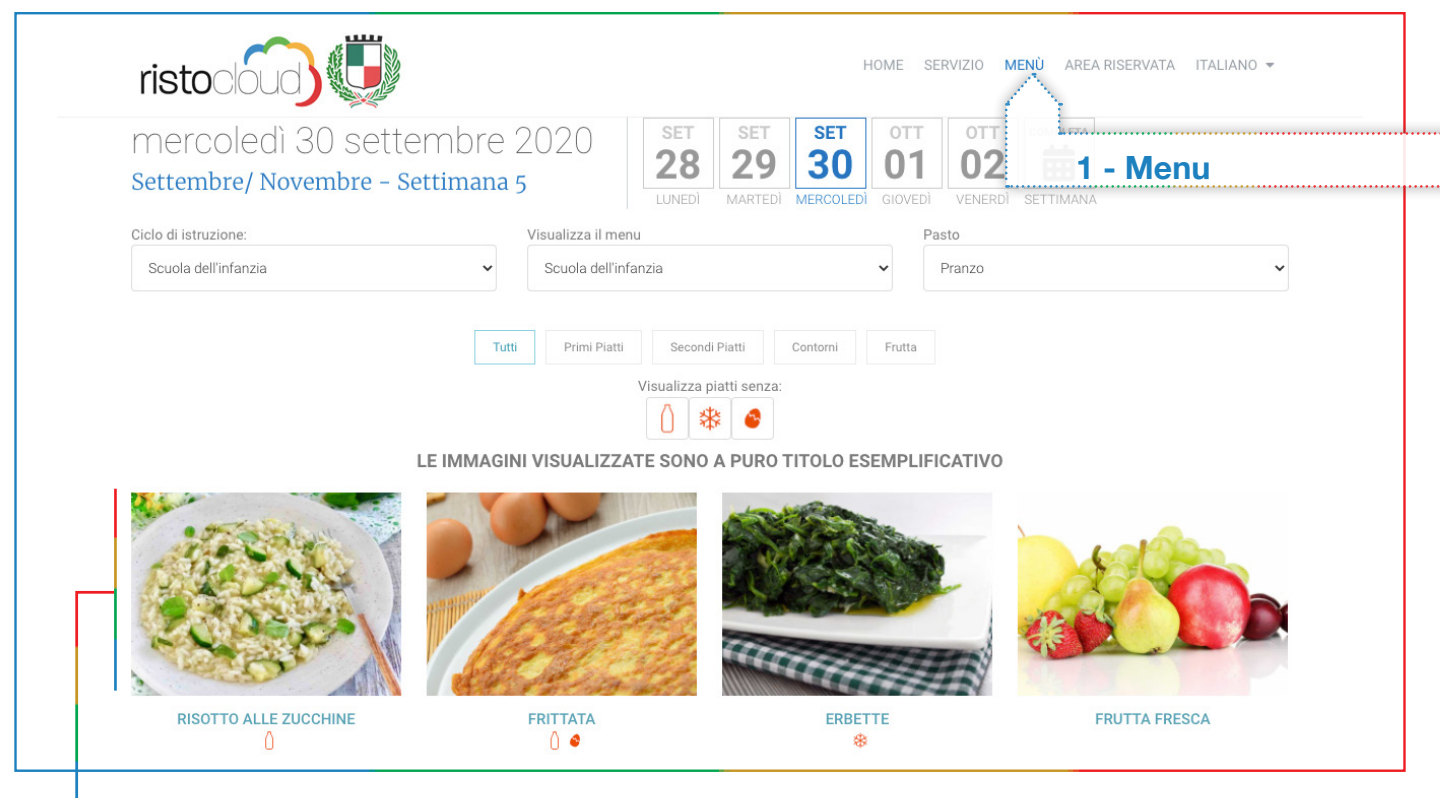

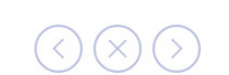

# RISOTTO ALLE ZUCCHINE

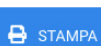

 $1/4$ 

#### Stagionalità: Tutto l'anno

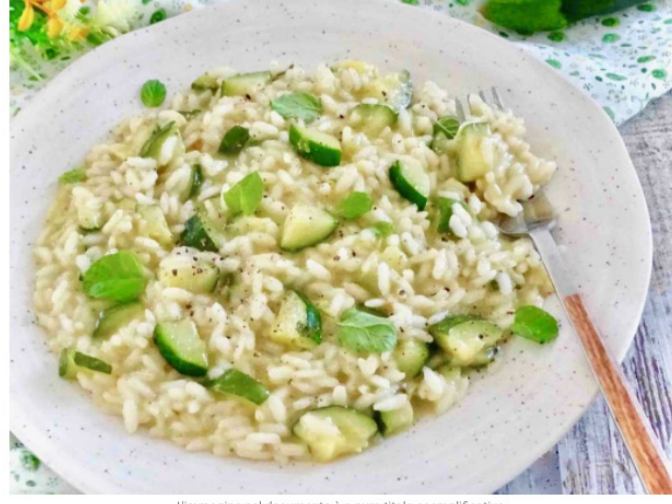

agine nel documento è a puro titolo ese

#### Ingredienti per porzione

- ☑ Zucchina fresca: 50 g
- Riso Parboiled: 50 g
- $\Box$  Burro (latte): 5 q
- Parmigiano Reggiano DOP (Latte, sale, caglio): 5 g

#### Preparazione

I nostri Chef, nell'elaborare le ricette utilizzeranno prodotti di prima qualità e si atterranno scrupolosamente alle procedure dettate dal ricettario aziendale. Tali procedure sono frutto dell'esperienza maturata in molti anni di attività.

N.B.: Si informa che eventuali ingredienti o sostanze che possono provocare allergie o intolleranze vengono evidenziate nella ricetta, sia che siano presenti (parte della preparazione), sia che siano segnalati solo in traccia (contaminazione nel processo industriale o nel processo produttivo).

#### Contenuti/**Allergeni** in questo piatto

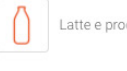

Latte e prodotti a base di Latte

#### Valori nutrizionali

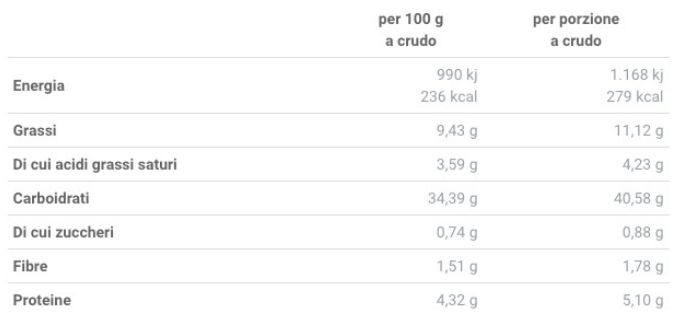

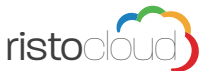

# **2. Autoregistrazione Utente**

Se non si è in possesso di account, quindi di credenziali precedentemente ricevute dalla piattaforma Ristocloud, sarà necessario creare una nuova utenza Genitore.

Se si è in possesso di credenziali e si necessita solo di iscrivere un nuovo Alunno vedi "2.1. Associazione / Nuova iscrizione Alunno" a pag.8.

Premendo il pulsante **<sup>1</sup> AREA RISERVATA** è possibile aprire la pagina dedicata all'accesso nella piattaforma e alla registrazione di un nuovo familiare. Premedo infatti sul pulsante **<sup>2</sup> NUOVA REGISTRAZIONE FAMILIARE** si avvia la fase di registrazione dove il genitore potrà inserire i propri dati.

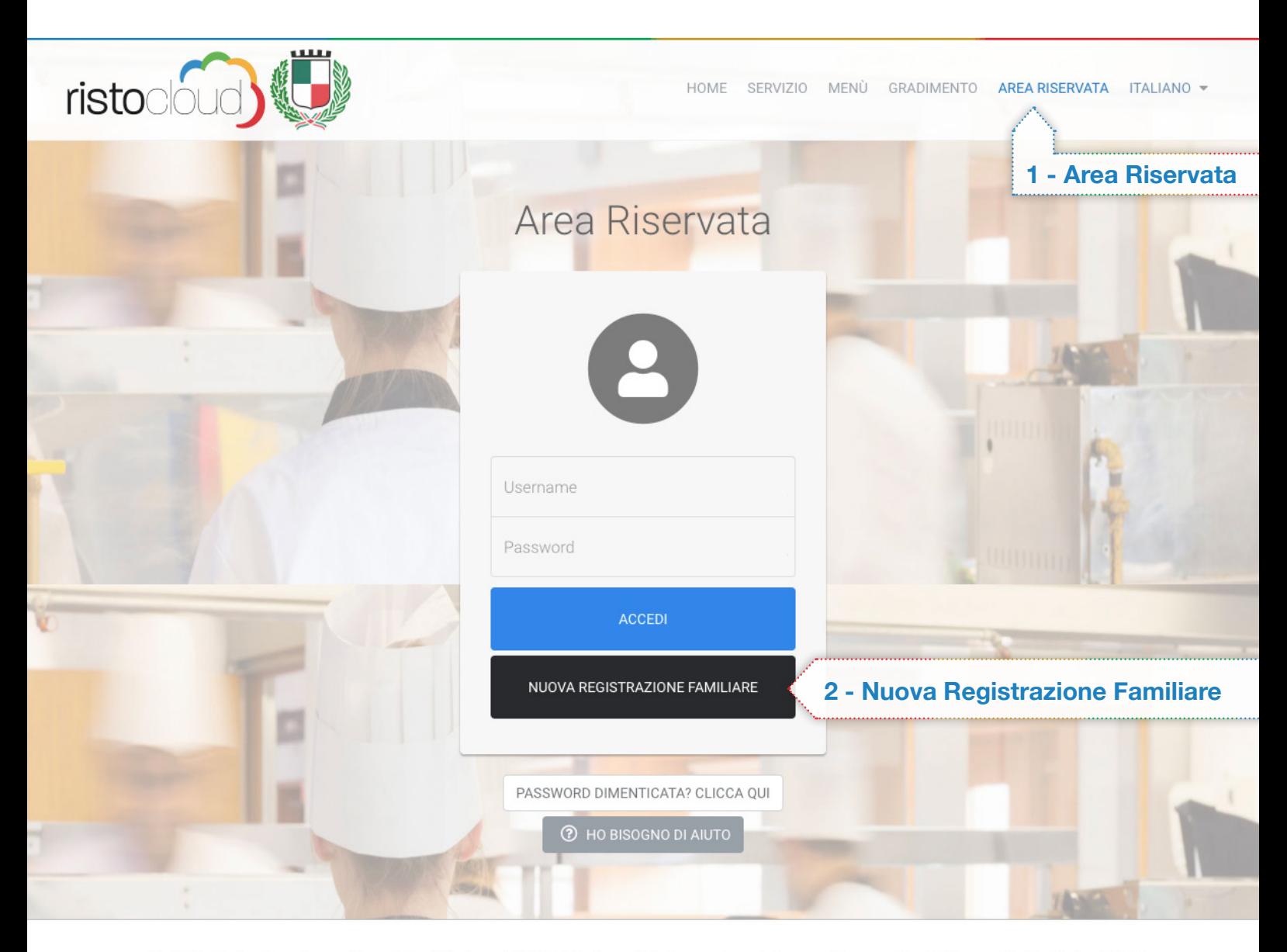

Per l'ottimale visualizzazione e utilizzo della piattaforma RISTOCLOUD si consiglia l'accesso tramite i seguenti browser: Google Chrome, Mozilla Firefox, Safari

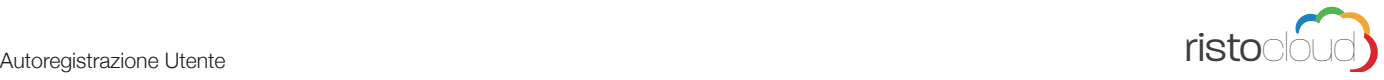

La fase di registrazione del Genitore si divide in tre passaggi:

1 Inserimento dei dati anagrafici; 2 Contatti; 3 Accettazione dei termini di utilizzo.

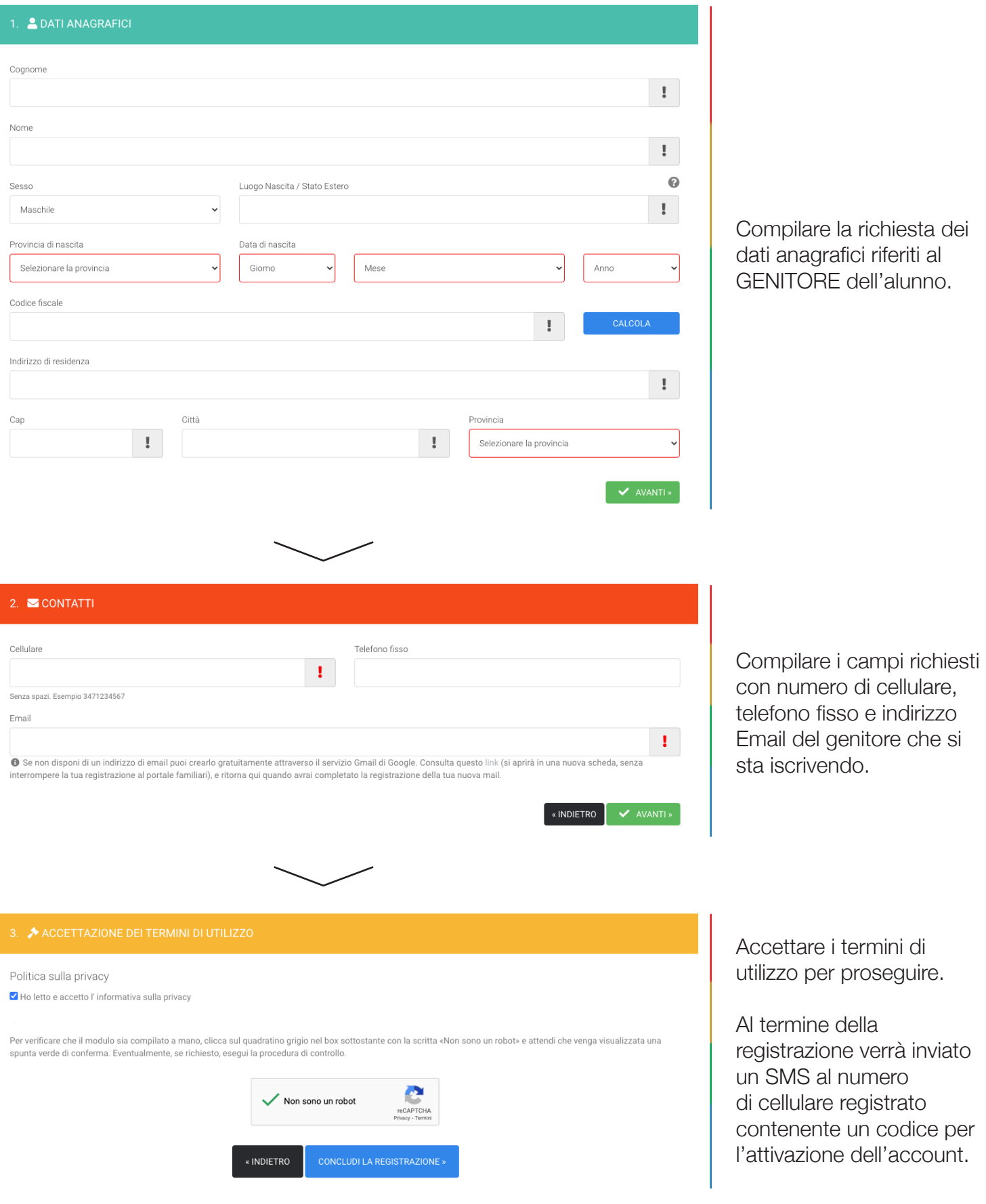

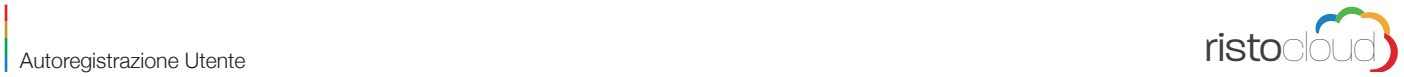

Inserire il codice ricevuto tramite SMS nel campo richiesto e premere il tasto convalida. In questo modo verrà attivato l'account per il genitore registrato e verranno inviate le credenziali per l'accesso, sempre tramite SMS.

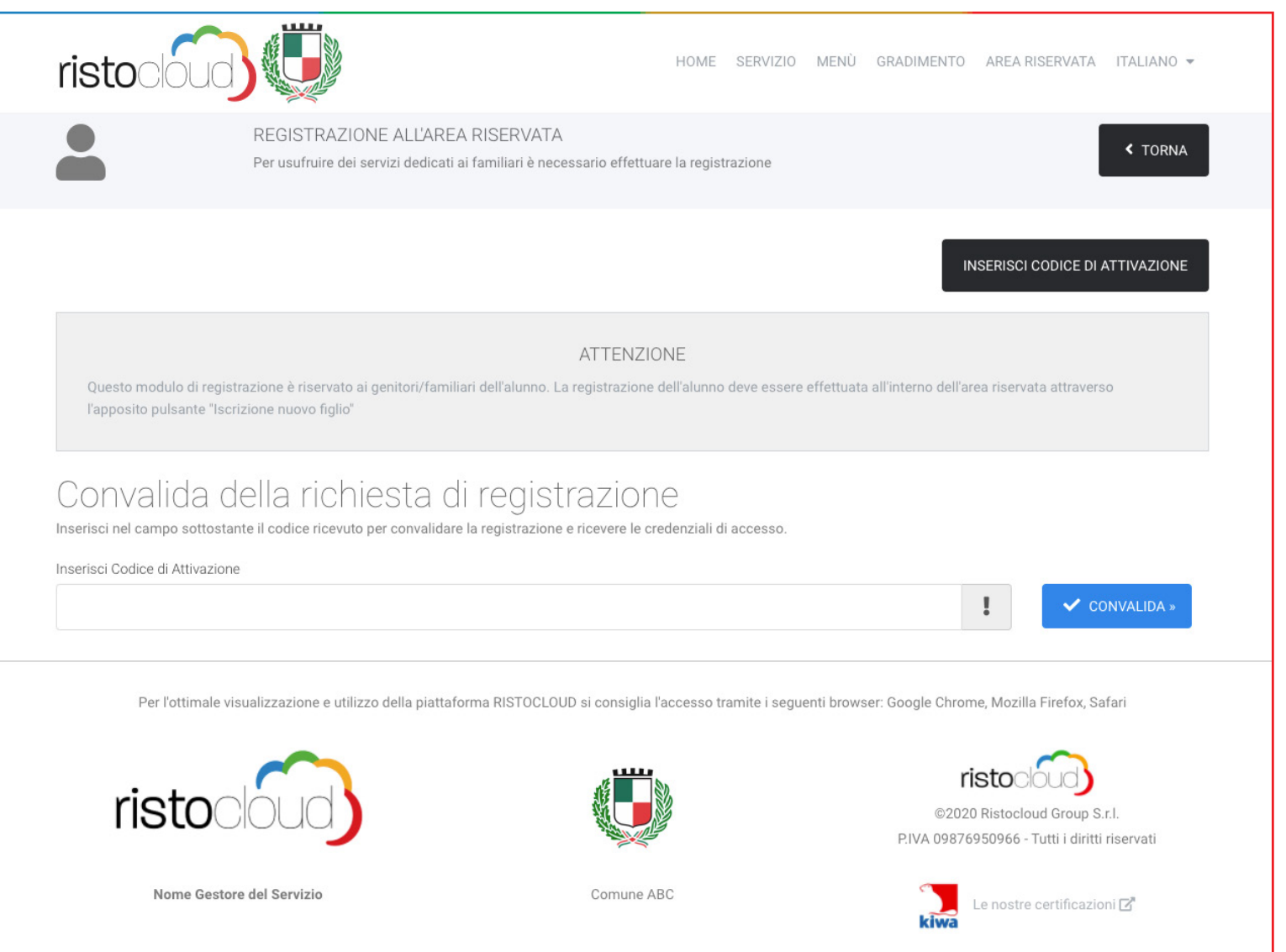

Nel caso in cui, durante l'attesa del messaggio SMS contenente il codice di attivazione, venga chiusa la pagina di inserimento del codice, basterà tornare alla pagina "Nuova Registrazione Familiare" e premere sul tasto in alto a destra "Inserisci codice di attivazione".

**7**

### **2.1. Associazione / Nuova iscrizione Alunno**

#### **Associazione Alunno**

La prima cosa da fare all'interno dell'Area Riservata è associare l'alunno al Genitore appena creato. Questa operazione si effettua tramite il pulsante **ASSOCIA ALUNNO** all'interno dell'Area Riservata.

Nella pagina che si apre viene richiesto di inserire il Codice Fiscale dell'Alunno che si intende associare.

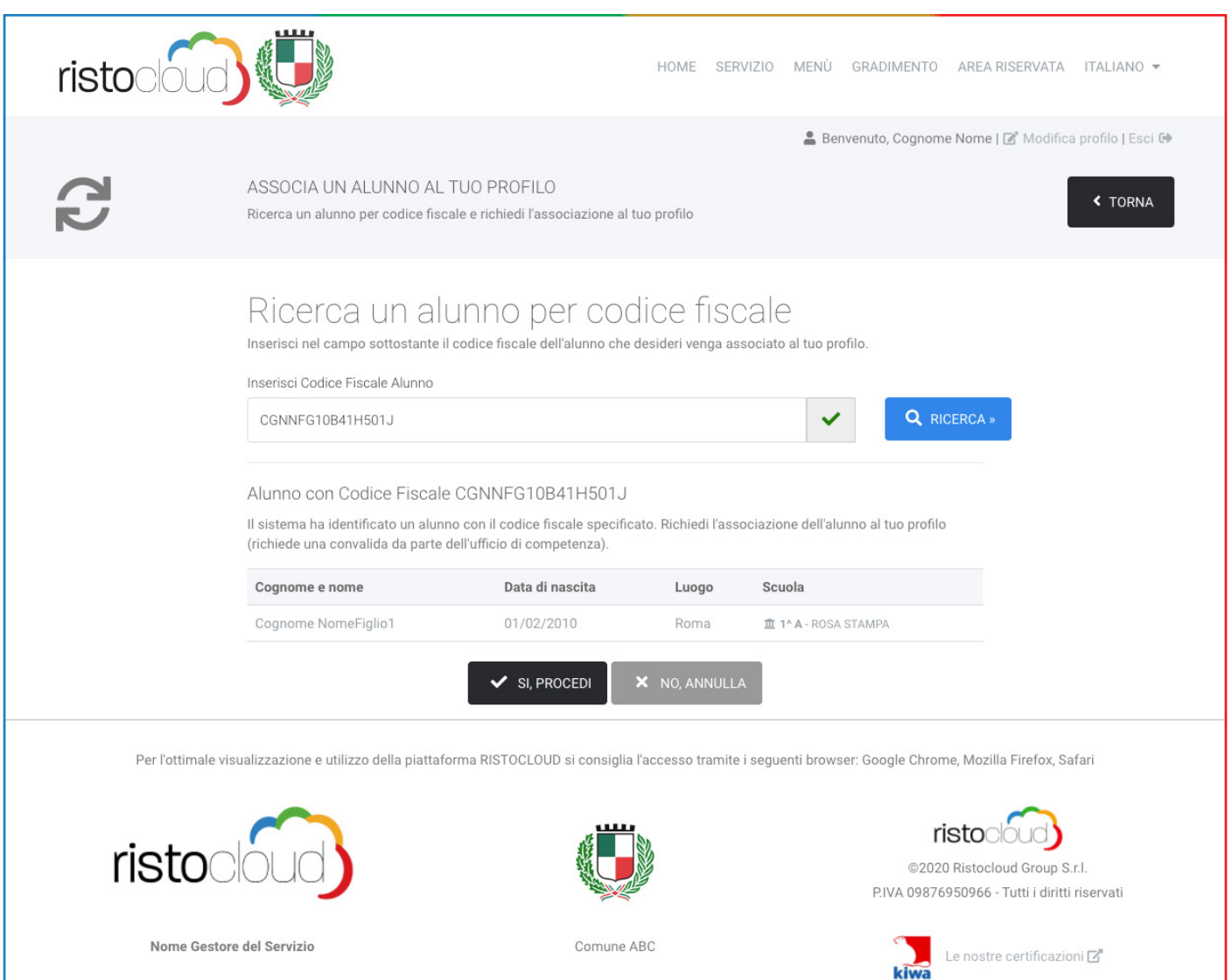

Se l'Alunno è gia registrato nel sistema, verrà riportato il dettaglio dell'inserimento e basterà premere il pulsante **SI, PROCEDI** per effettuare la richiesta di associazione. Effettuato questo passaggio si dovrà attendere che venga approvata l'associazione genitore/bambino effettuata.

#### **Registrazione Nuovo Alunno**

Se l'Alunno non risulta registrato, verrà richiesto di inserire alcuni dati anagrafici e dati scolastici.

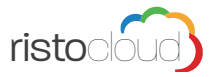

#### **CONTIANAGRAFICI**

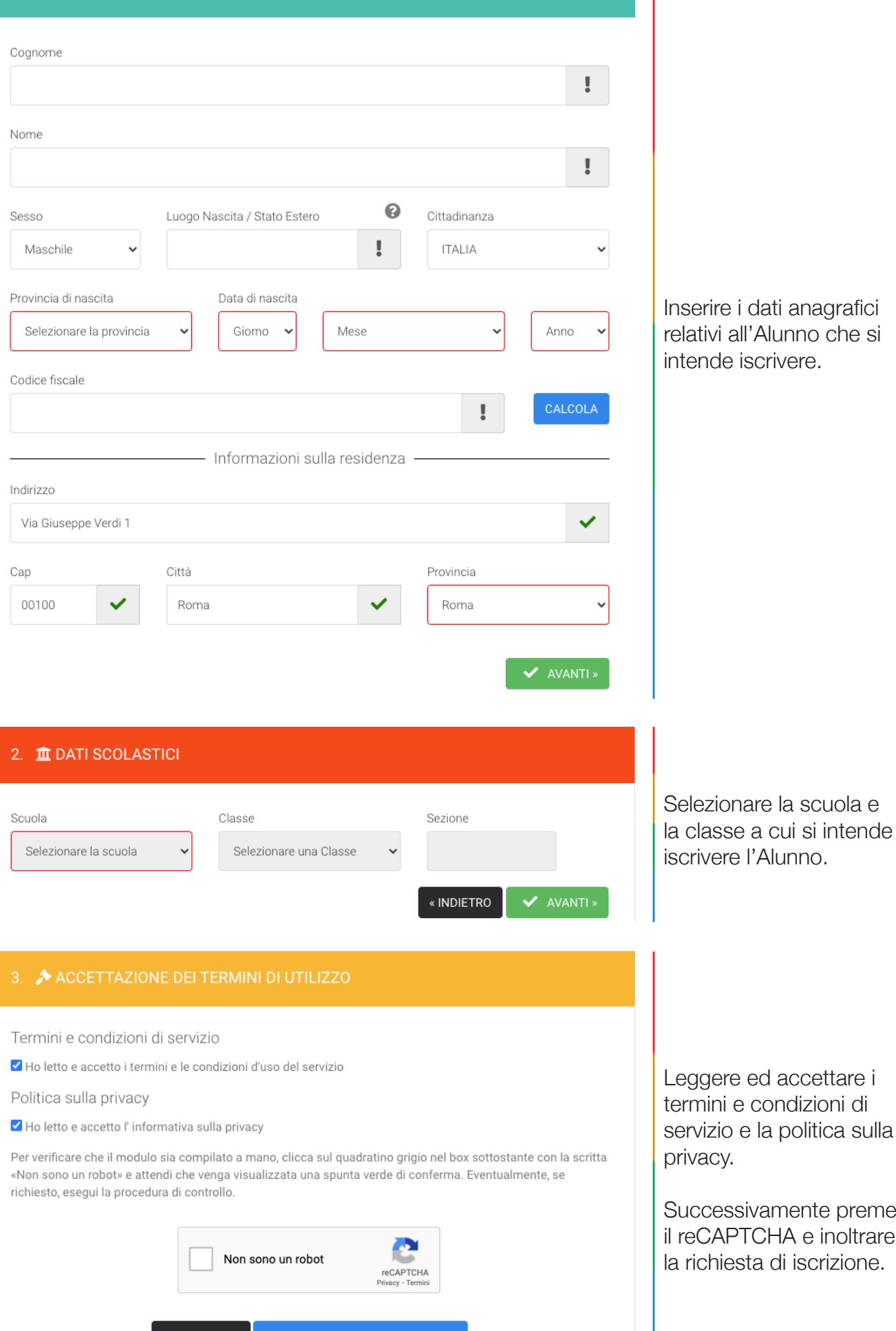

CONCLUDI LA REGISTRAZIONE »

« INDIETRO

**9**

ere ed accettare i ni e condizioni di io e la politica sulla dy.

essivamente premere APTCHA e inoltrare liesta di iscrizione.

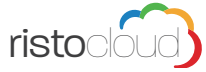

## **2.2. Funzionalità Area Riservata**

L'Area Riservata presenta delle funzionalità che sono generiche, come l'invio del Certificato ISEE o la consultazione dell'esito dei pagamenti. Le funzionalità legate ad ogni singolo Alunno sono invece richiamabili dal pulsante AZIONI, sulla riga di ciascun Alunno associato.

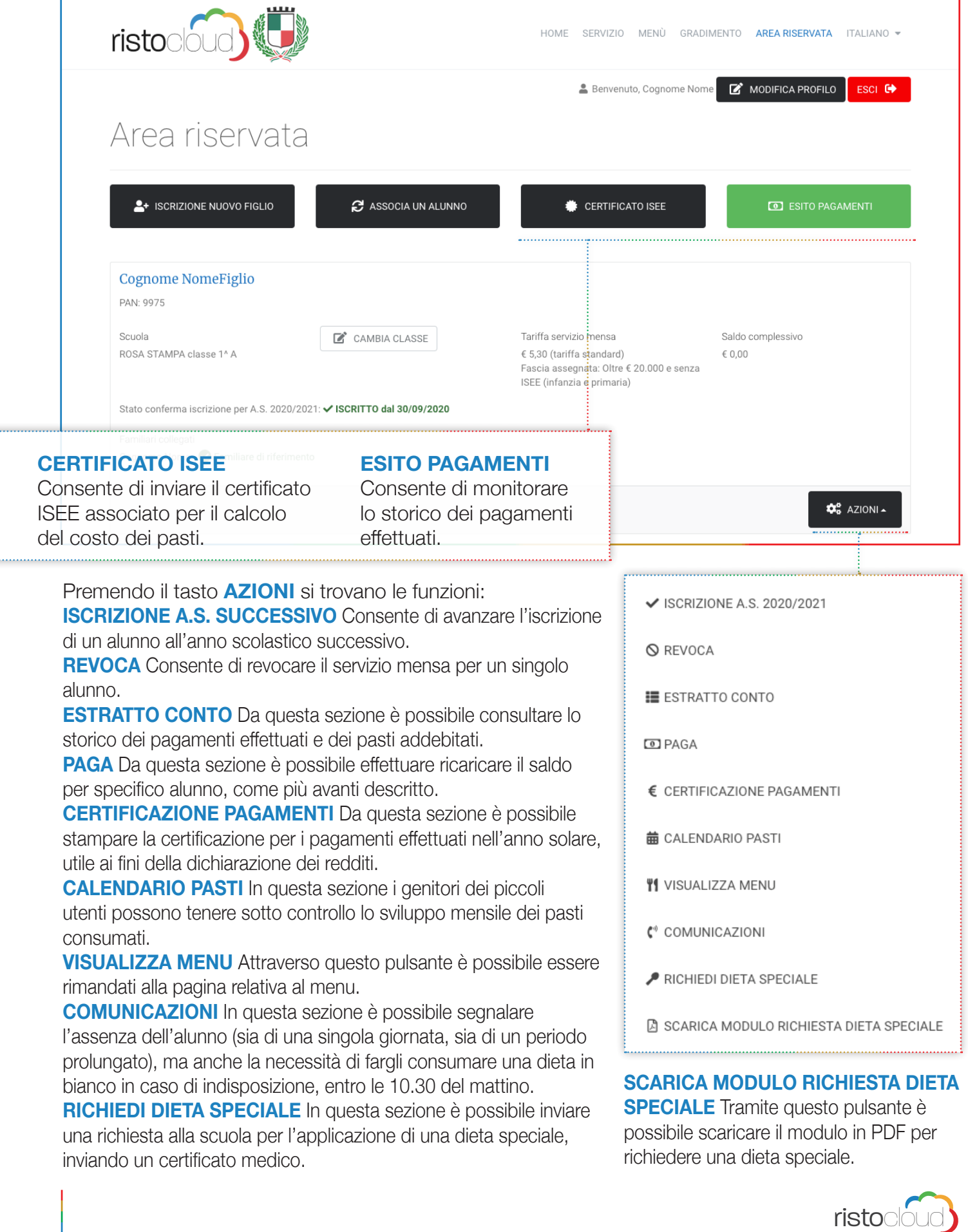

# **2.3. Comunicazione Assenza Alunno**

La comunicazione dell'assenza si può fare in più modi:

- 1. Attraverso la funzione Comunicazioni all'interno della propria area riservta sul portale
- comunedisulmona.epspacloud.it dove è possibile segnalare anche più giorni di assenza;
- 2. Attraverso l'invio di un sms, nel giorno di assenza entro le ore 9.30.

L'invio del SMS deve essere effettuto dal numero di cellulare registrato come familiare a sistema (consultabile/modificabile nella gestione del profilo dell'area riservata) seguendo queste istruzioni:

- nel giorno specifico dell'assenza del figlio al servizio mensa, entro le ore 9.30;
- inviare un sms al numero di cellulare comunicato dal gestore con testo così composto:

"Codice PAN identificativo dell'alunno" seguito dalla scritta "assente" ESEMPIO: **1234 assente**

#### **NOTA BENE:**

• in caso di assenza di più figli occorre inviare un SMS singolo per ogni figlio per cui segnalare l'assenza;

• nel caso di assenza di più giorni occorre inviare un SMS singolo ogni giorno di assenza entro le ore 9.30 (per segnalare più giorni di assenza o per segnalare assenze con anticipo si consiglia di utilizzare la modalità Area riservata del portale).

Dopo ogni invio il sistema invierà una risposta in automatico che confermerà la registrazione dell'assenza o in caso di errore il tipo di problema riscontrato!

In automatico, in caso non fosse segnalata alcuna assenza entro le ore 9.30, il sistema assegnerà la presenza dell'alunno al servizio mensa.

All'interno del refettorio sarà effettuato un controllo delle presenze e in caso di un aliunno presente sarà effettuata una ratifica d'ufficio.

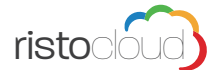

# **3. Pagamento Online**

Per effettuare un pagamento, relativo allo specifico alunno, il sistema vi guiderà passo per passo nella procedura, per iniziare cliccare o sul quadrato "Servizio mensa PagoPA" oppure sul tasto "AVANTI".

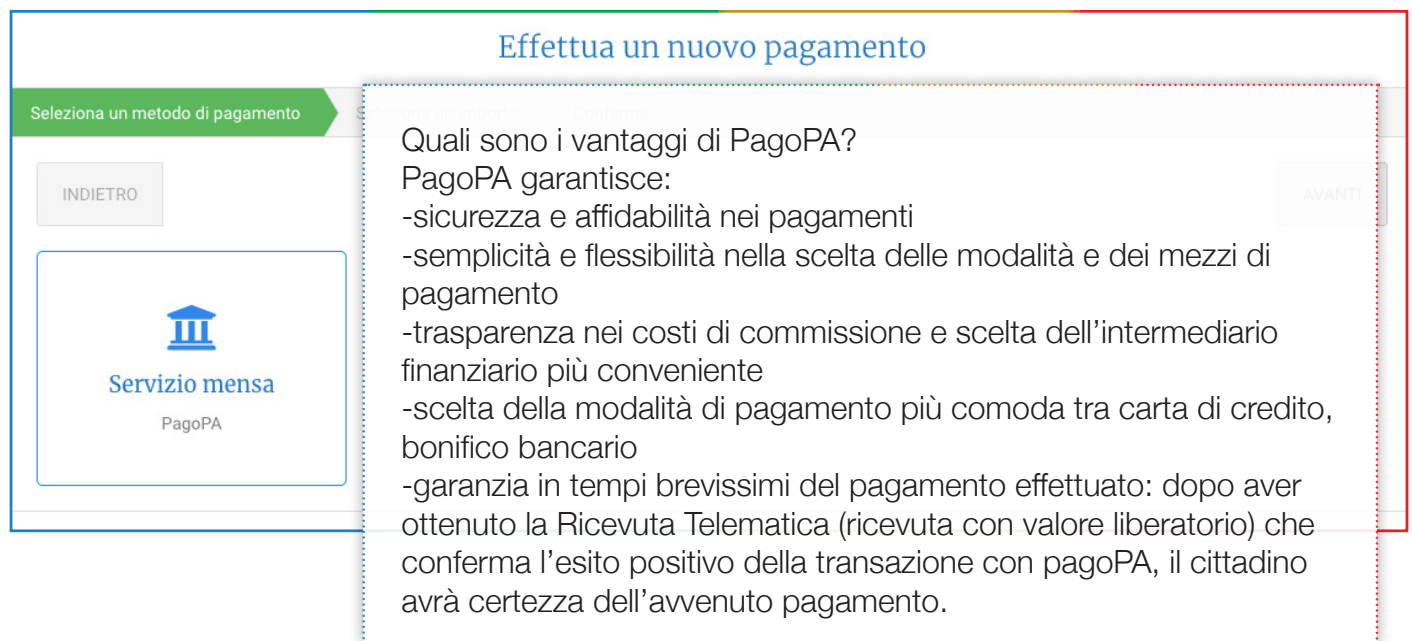

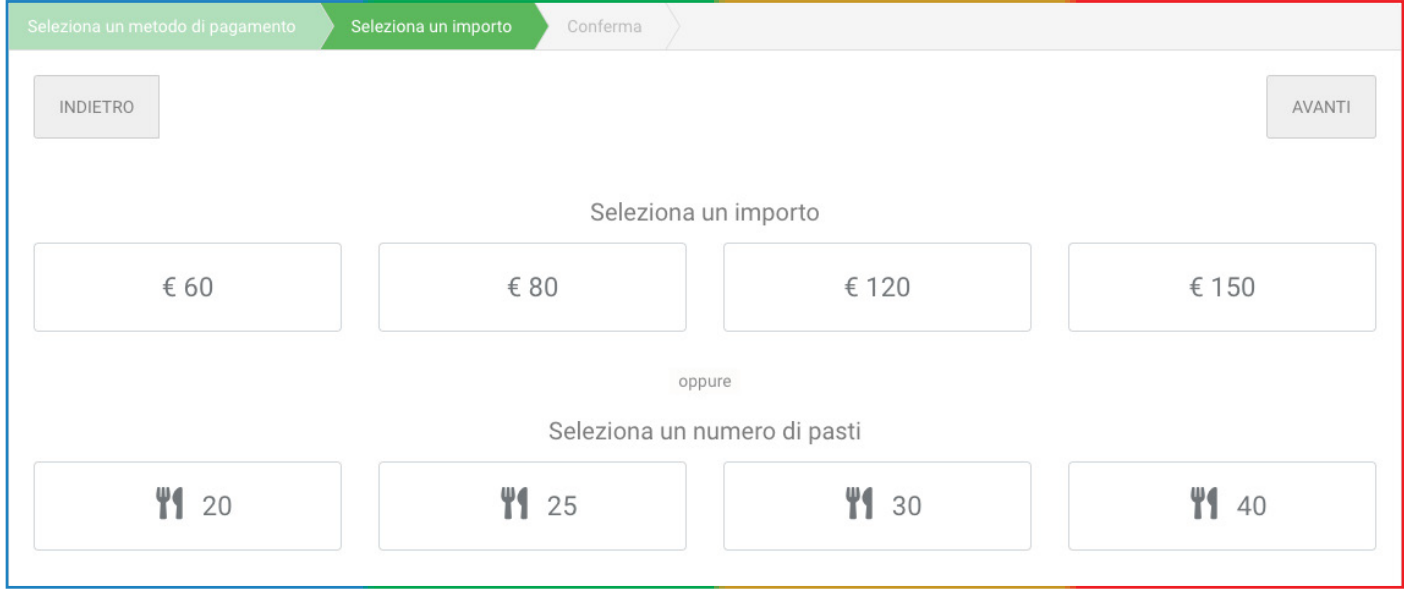

In questa schermata è possibile selezionare quanto pagare, ad esempio:

1. se sussiste un debito nell'anno in corso, questo viene visualizzato, cliccando sul tasto "SALDA DEBITO" il sistema compila la cifra di pagamento con lo stesso importo da saldare e procede allo step successivo;

2. se si desidera pagare/ricaricare un importo in euro selezionare il tasto corrispondente all'importo desiderato, l'importo può essere comunque variato nello step successivo, cliccando si procede oltre;

3. se si desidera pagare/ricaricare un numero pasti prefissato il sistema calcolerà l'importo moltiplicando il numero pasti scelto con la tariffa associata dell'alunno, l'importo può essere comunque variato nello step successivo, cliccando si procede oltre;

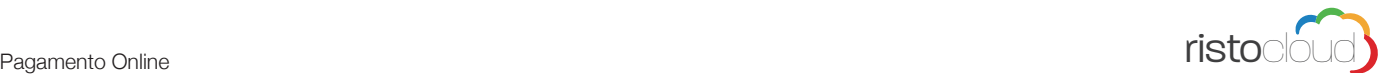

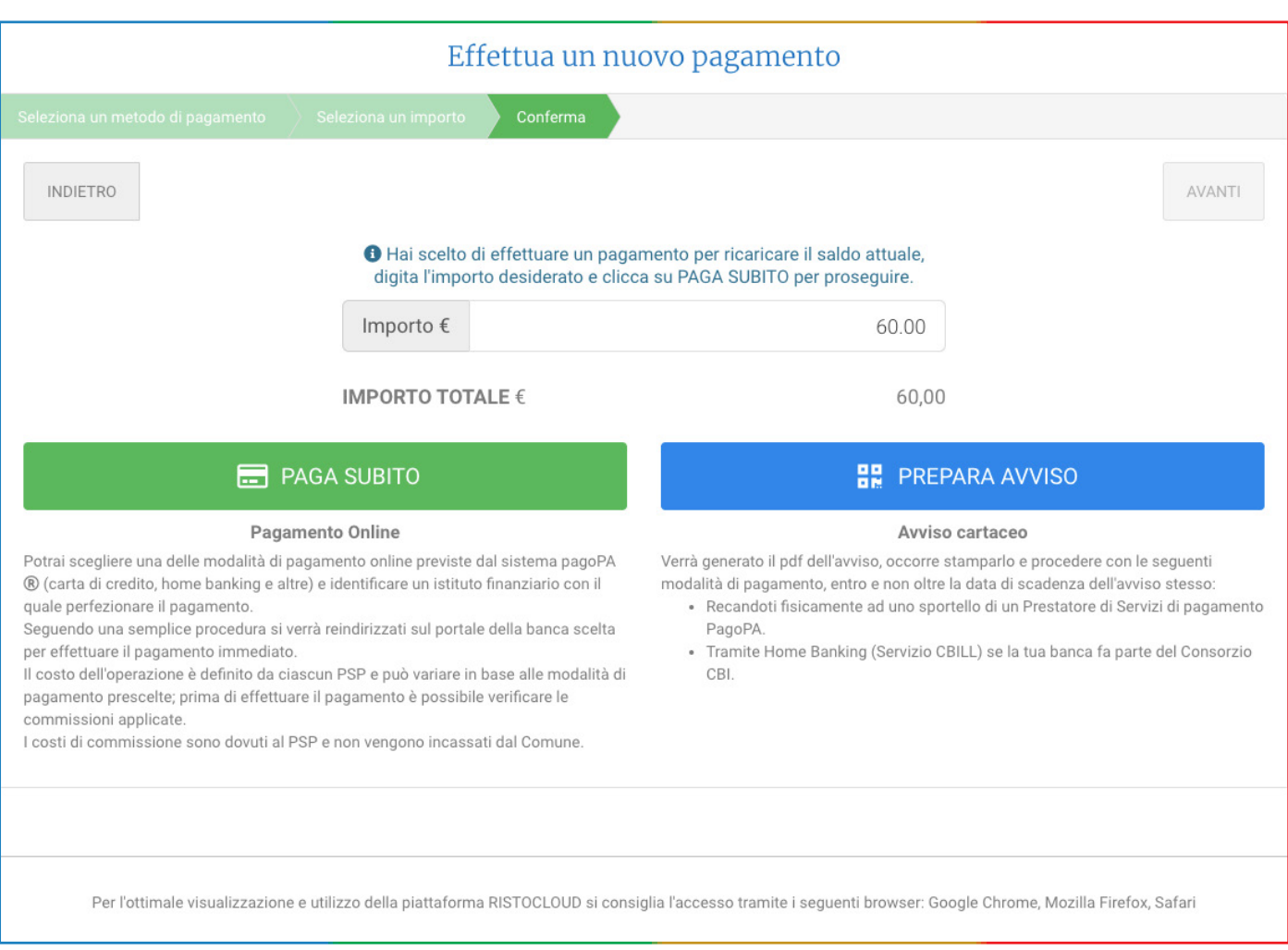

L'importo proposto automaticamente dal sistema è calcolato in base alla scelta effettuata nello step precedente, la cifra è comunque modificabile manualmente.

A questo punto è necessario effettuare la scelta della modalità di pagamento:

### **PREPARA AVVISO: Avviso cartaceo (pagina 14)**

Verrà generato il pdf dell'avviso, occorre stamparlo e procedere con le seguenti modalità di pagamento, entro e non oltre la data di scadenza dell'avviso stesso: Recandoti fisicamente ad uno sportello di un Prestatore di Servizi di Pagamento (Banche, Tabaccai e altri canali) abilitato all'incasso. Tramite Home Banking (Servizio CBILL) se la tua banca fa parte del Consorzio CBI.

### **PAGA SUBITO: Pagamento Online (pagina 15)**

Potrai scegliere una delle modalità di pagamento online previste dal sistema pagoPA(carta di credito, home banking e altre) e identificare un istituto finanziario con il quale perfezionare il pagamento. Seguendo una semplice procedura si verrà reindirizzati sul portale della banca scelta per effettuare il pagamento immediato. Il costo dell'operazione è definito da ciascun PSP e può variare in base alle modalità di pagamento prescelte; prima di effettuare il pagamento è possibile verificare le commissioni applicate. I costi di commissione sono dovuti al PSP e non vengono incassati dal Comune.

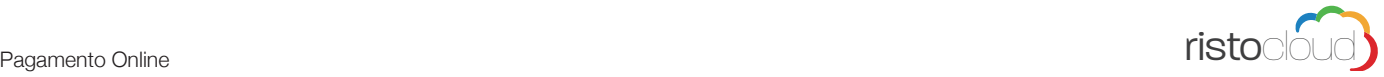

### **3.1. Pagamento tramite avviso**

Confermato l'importo del pagamento nella modalità prepara avviso, il sistema genera automaticamente la pratica di pagamento e la rende disponibile per lo scarico nella propria area riservata.

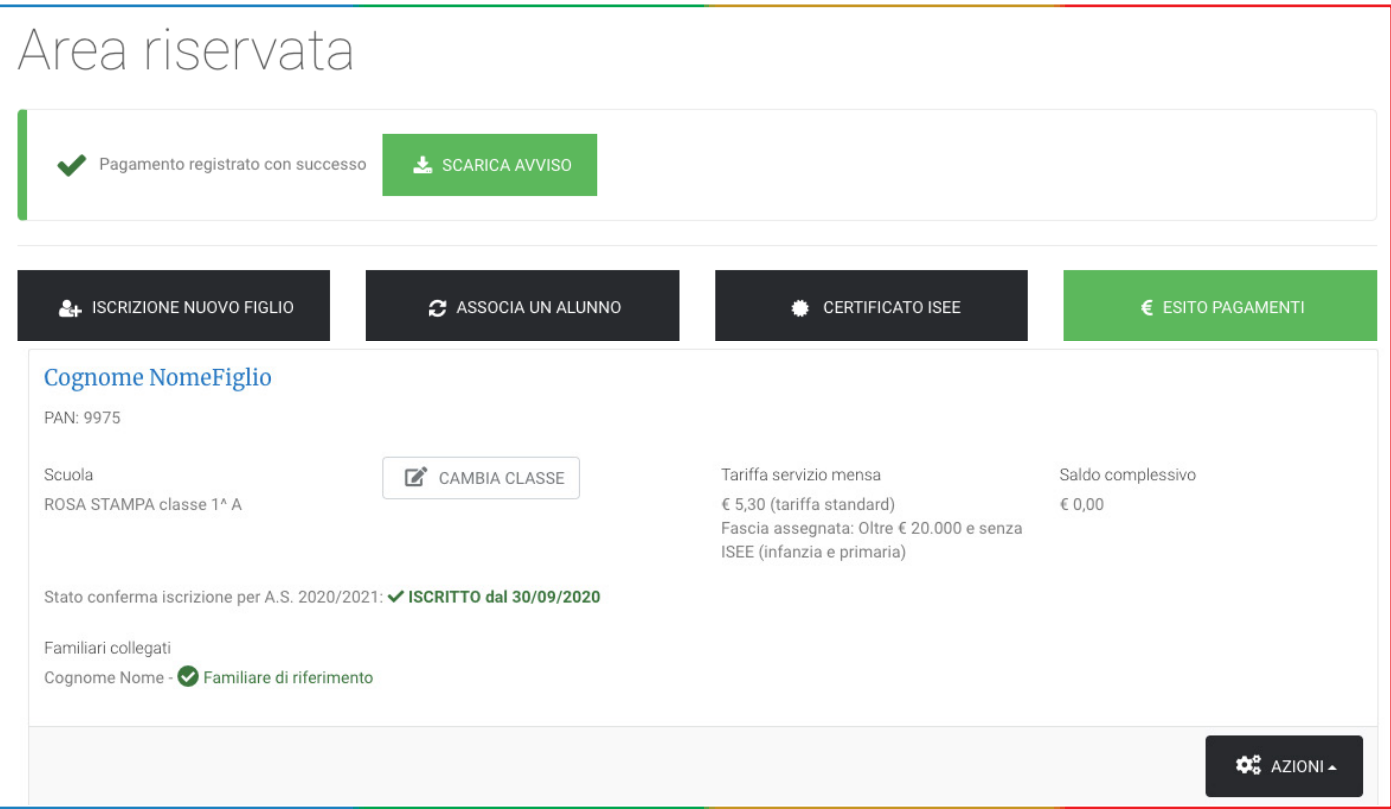

Cliccando sul tasto "**SCARICA AVVISO**" si potrà salvare il pdf, stamparlo o mostrarlo direttamente da smartphone, e procedere al pagamento con le seguenti modalità:

• Recandoti fisicamente ad uno sportello di un Prestatore di Servizi di Pagamento (Banche, Tabaccherie, Ricevitorie e altri canali) abilitato all'incasso mezzo PagoPA.

• Tramite proprio home banking (Servizio CBILL) se la tua banca fa parte del Consorzio CBI (Clicca di seguito per visualizzare l'elenco degli istituti finanziari che aderiscono a PagoPA® tramite il servizio CBILL: https://www.cbill.it/internet-banking)

Per controllare l'esito dei pagamenti basterà premere il pulsante apposito **ESITO PAGAMENTI**

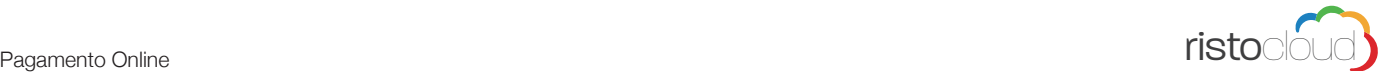

## **3.2. Pagamento Online (Pago PA)**

#### **ATTENZIONE**

Prima di procedere al pagamento online, verificare che sia inserito correttamente l'indirizzo email all'interno del portale. (Vedi "4.3. Verificare EMAIL" a pag.18)

Confermato l'importo del pagamento nella modalità prepara avviso, il sistema genera automaticamente la pratica di pagamento e la rende disponibile per lo scarico nella propria area riservata.

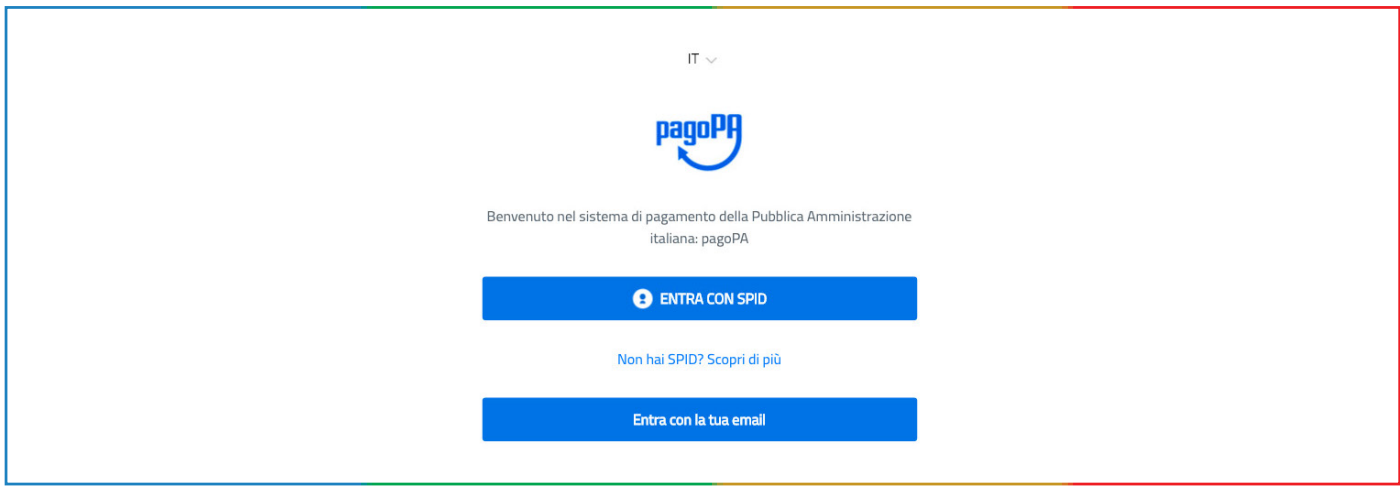

Per poter procedere al pagamento online non è necessario avere l'idenità digitale definita SPID (Sistema Pubblico di Identità Digitale) che è un codice personale che consente di accedere da qualsiasi dispositivo e di essere riconosciuto da tutti i portali della pubblica amministrazione. Per chi fosse comunque interessato ad ottenerla, maggiori informazioni sono consultabili al link: https://www.spid.gov.it/richiedi-spid

Per accedere è sufficiente inserire la e-mail fornita dal genitore che ha effettuato l'iscrizione al servizio del/della minore. Per verificare quale email sia inserita nel sistema, è possibile accedere ai dati del proprio profilo in area riservata, come mostrato nella precedente pagina, qualora i dati forniti fossero incompleti o errati si può procedere a modificarli.

Cliccando "Entra con la tua email" verrà mostrata la seguente pagina:

Per procedere occorre immettere il proprio indirizzo mail registrato a sistema, cliccare su "Continua" per proseguire.

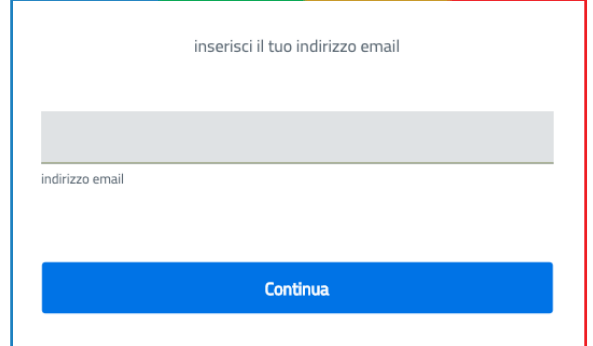

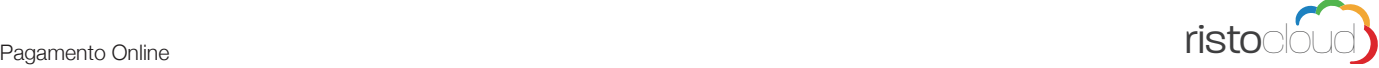

Nella schermata successiva vengono mostrate le condizioni pagoPA - Privacy Policy, cliccare su "Continua" per proseguire.

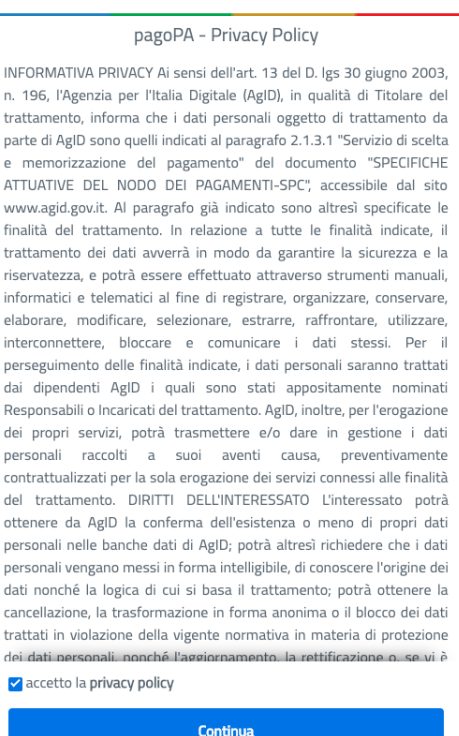

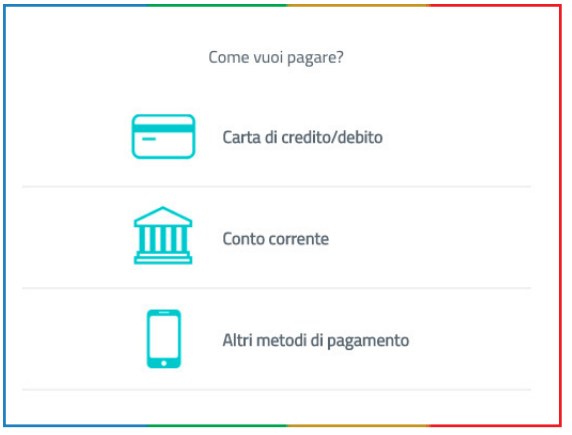

Selezionare quindi come si vuole effettuare il pagamento: 1. tramite carta di credito/debito

2. tramite proprio conto corrente (modalità My Bank) All'indirizzo https:// www.mybank.eu/it/mybank/bancheepsp-aderenti/ ricercando nella form il nome della propria banca, è possibile capire se questa abbia aderito al circuito MyBank e quindi pagare online attraverso MyBank.

3. selezionando la voce "altri metodi di pagamento" è possibile pagare con SATISPAY, INFOCAMERE e PAYPAL.

Cliccando in corrispondenza del metodo desiderato si verrà indirizzati nelle apposite schermate per proseguire con il pagamento.

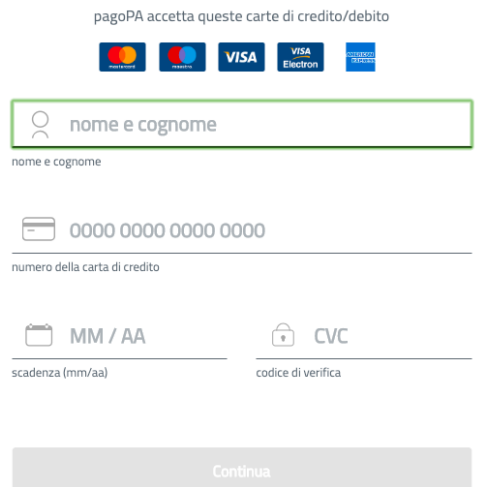

Se hai selezionato come modalità di pagamento "Carta di Credito" il sistema visualizzerà la schermata a fianco: Immettere i dati della propria carta di credito e proseguire cliccando sul tasto "Continua", seguire le istruzione a video per completare il pagamento.

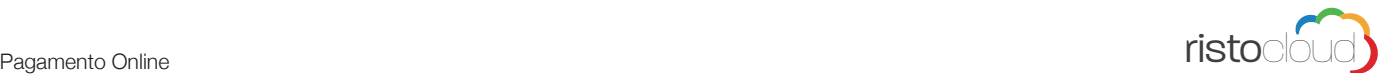

Paga con il tuo conto corrente

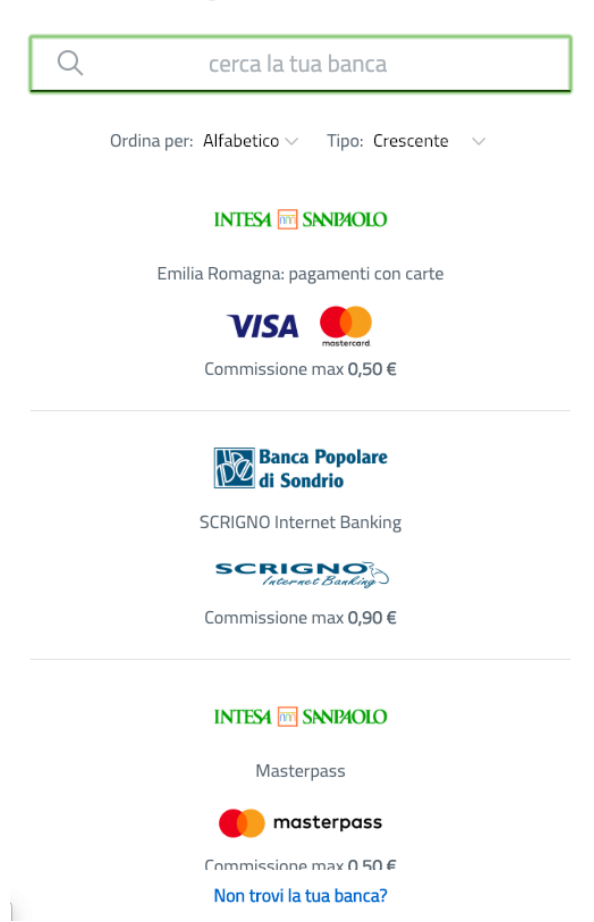

Se hai selezionato come modalità di pagamento "Conto Corrente" il sistema visualizzerà la schermata a fianco:

Per pagare con il proprio conto corrente online, bisognerà premere sul nome della banca e quindi scegliere la casella in cui vi è la scritta "My Bank".

Si accederà ad una videata successiva in cui si potrà pagare con il proprio conto corrente online, qualora la propria banca sia convenzionata.

All'indirizzo https://www.mybank.eu/it/mybank/ banche-e-psp-aderenti/ ricercando nella form il nome della propria banca, è possibile capire se questa abbia aderito al circuito MyBank e quindi pagare online attraverso MyBank.

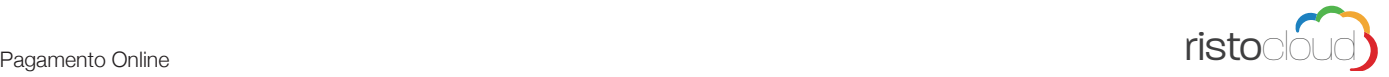

. . . . . . . . .

........

### **3.3. Verificare EMAIL**

Dalla propria area riservata cliccare in alto a destra su Modifica Profilo.

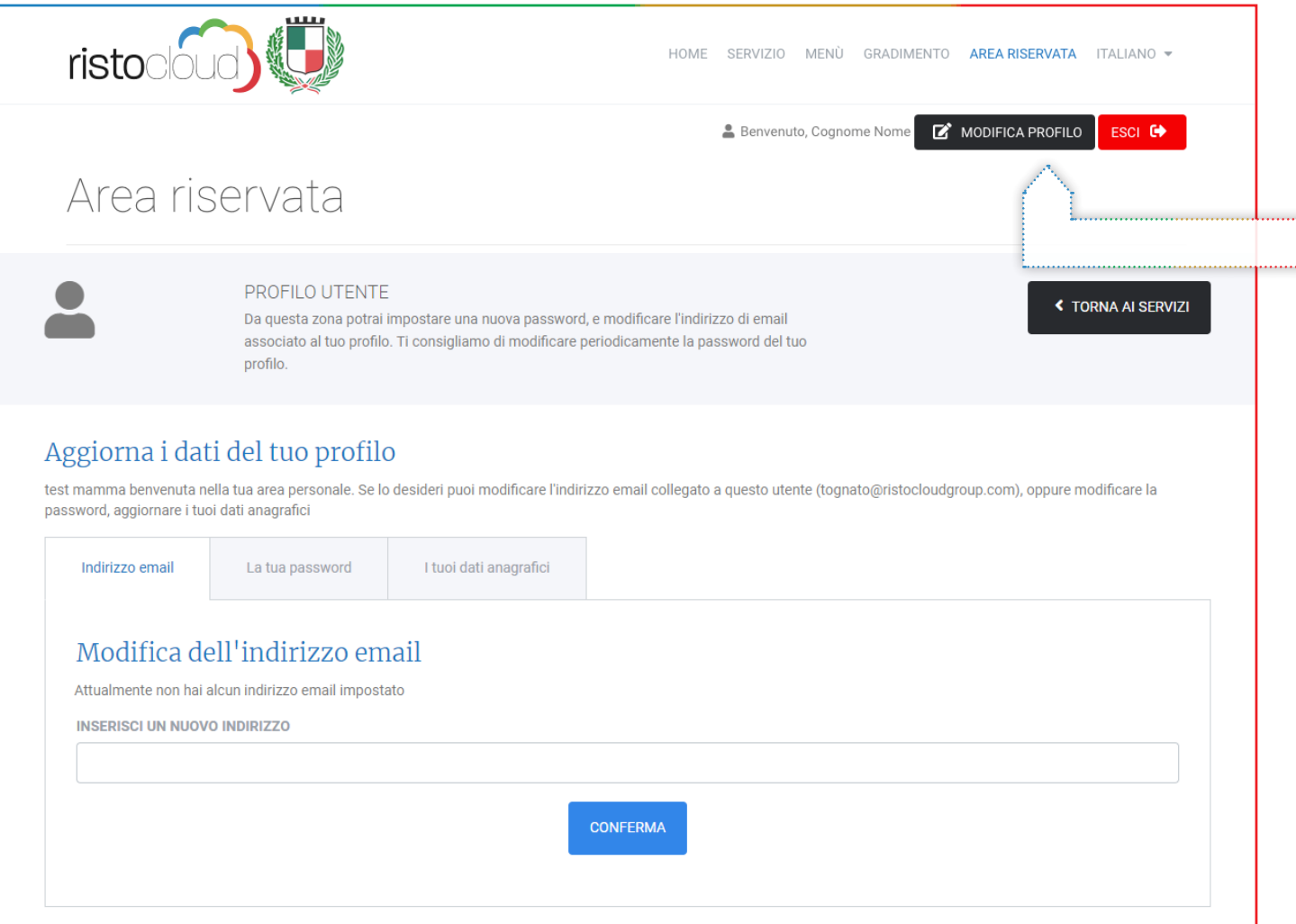

Per poter procedere al pagamento online con accesso mediante propria email è necessario controllare che sia presente un indirizzo email valido, se viene riportata la frase "**Attualmente non hai alcun indirizzo email impostato**", inserire il proprio indirizzo email e confermare.

#### **ATTENZIONE!**

Dopo aver cliccato CONFERMA verrà spedita una email al nuovo indirizzo immesso, cliccare sul link presente nell'email per convalidare definitivamente la registrazione del nuovo indirizzo.